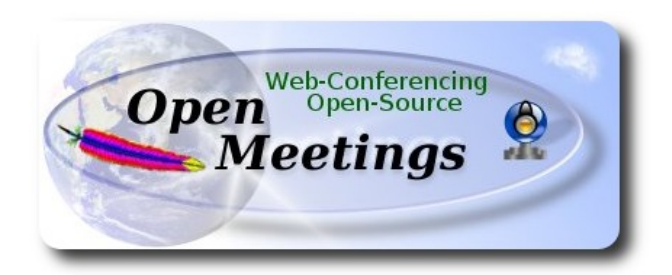

## **Instalación de Apache OpenMeetings 3.0.x en Ubuntu 14.04 LTS**

El presente tutorial está hecho sobre instalación fresca de

### **ubuntu-14.04.1-desktop-amd64.iso**

 Está testeado con resultado positivo. Emplearemos la versión binaria de Apache OpenMeetings 3.0.6 estable . Es decir, su primiremos su compilación. Está hecho paso a paso.

24-2-2015 actualizado 25-5-2015

Comenzamos...

### **1)**

Primero actualizaremos el sistema operativo:

sudo apt-get update

sudo apt-get upgrade

# **2)**

### **---- Instalación de Oracle Java 1.8 ----**

Red5-OM requiere Java. Añadiremos el repositorio y lo instalamos:

sudo add-apt-repository ppa:webupd8team/java

sudo apt-get update

sudo apt-get install oracle-java8-installer

Se abrirá una ventana. Pulse **Enter**.

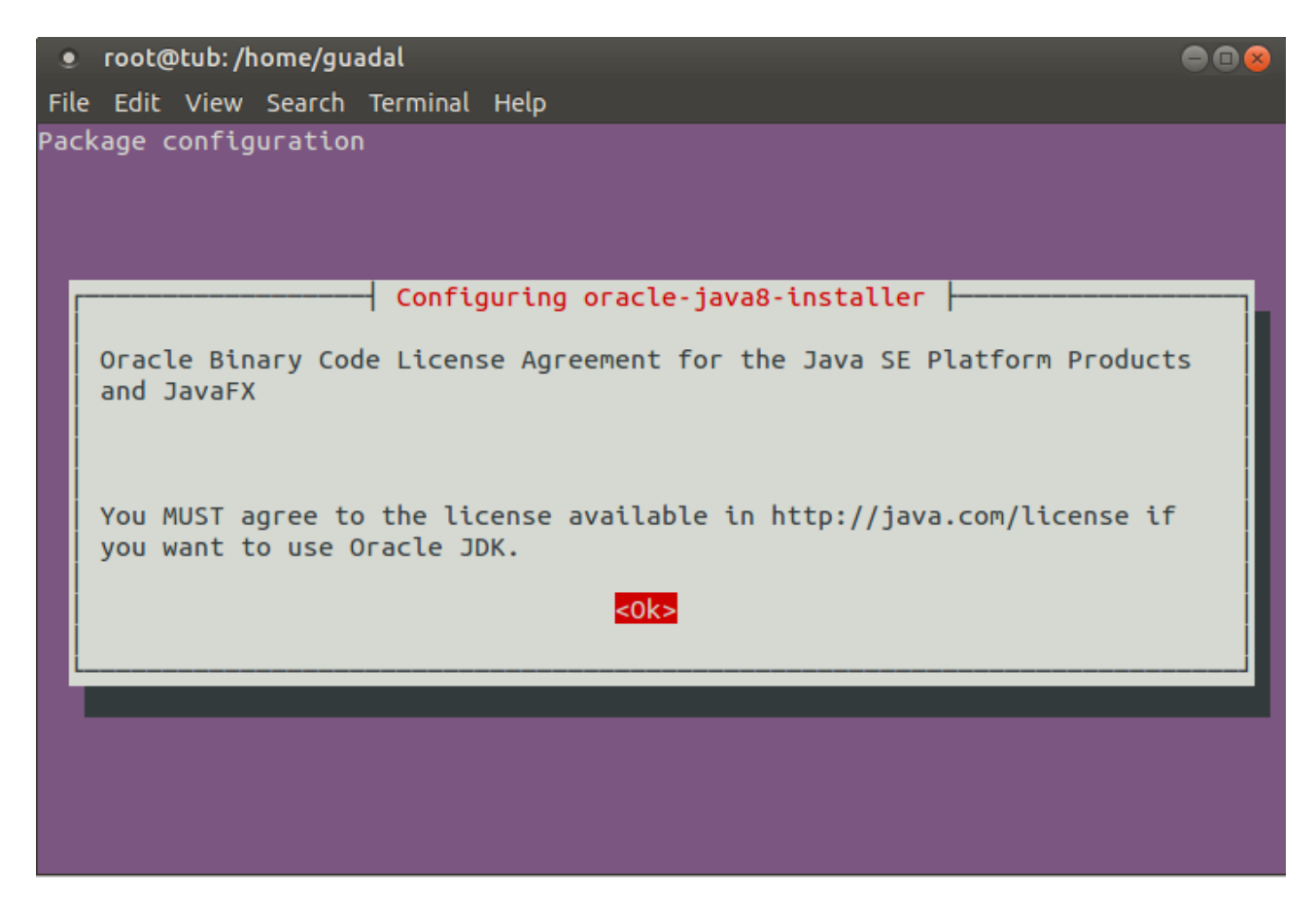

Preguntará nuevamente. Responda: **Aceptar** (**Yes)** → **Enter**

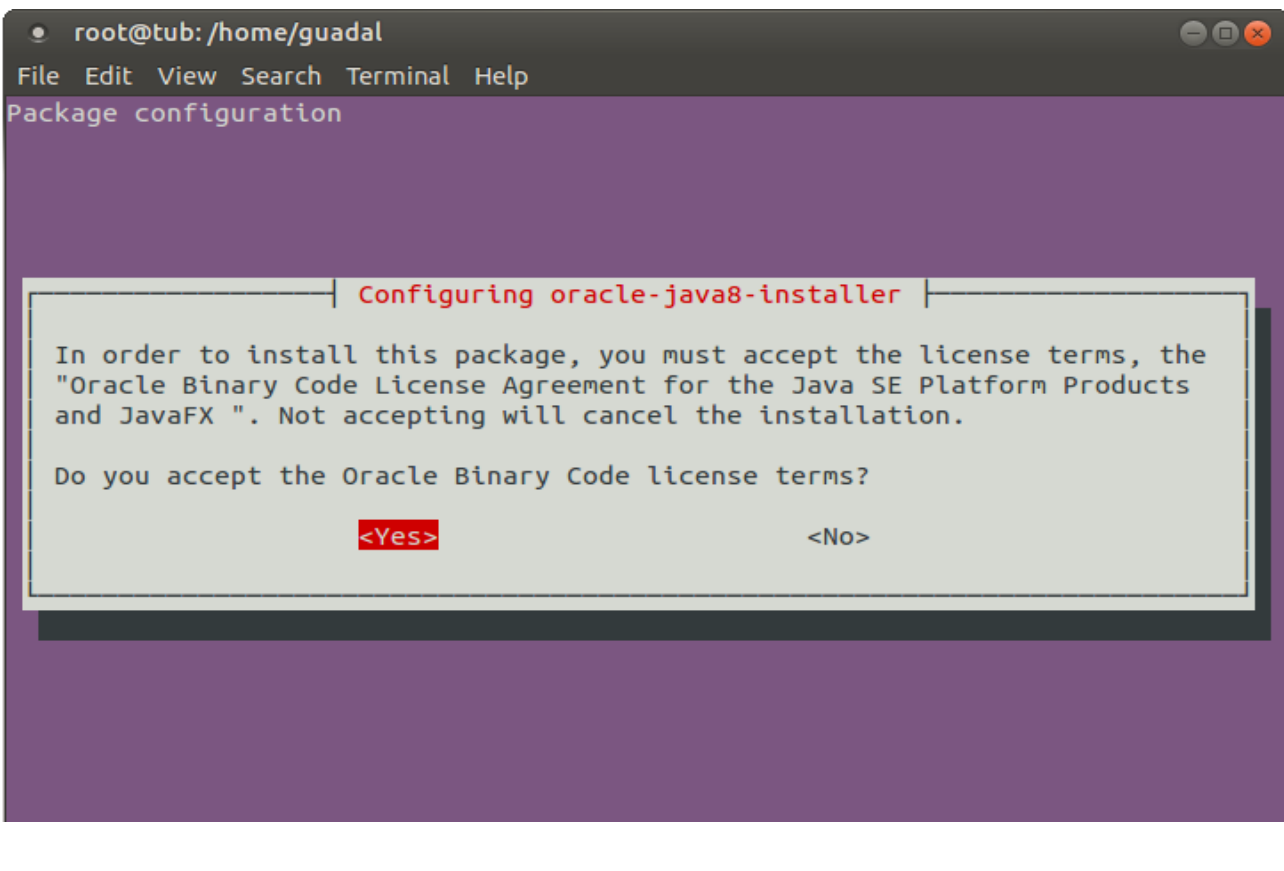

Si tiene más de una versión de Java instalado, por favor elija Oracle Java 1.8:

sudo update-alternatives --config java

Puede ver qué versión de Java está activa:

java -version

Para configurar automáticamente el Environment de Java 8:

sudo apt-get install oracle-java8-set-default

**3)**

#### **---- Instalación de LibreOffice ----**

LibreOffice es necesario para convertir a pdf los archivos subidos. Ubuntu con escritorio trae instalado LibreOffice. No necesita ser instalado nuevamente.

Lo siguiente es solo para aquellos que hayan instalado la versión iso servidor.

sudo add-apt-repository ppa:libreoffice/ppa

sudo apt-get update

sudo apt-get install libreoffice

Ahora algo de información:

LibreOffice está instalado en: **/usr/lib/libreoffice**.

**4)**

#### --- **Instalación de ImageMagic, Sox y Swftools** ---

**ImageMagic** se encarga de los archivos de imagen. Lo instalamos y algunas librerias:

sudo apt-get install imagemagick gdebi libgif4 libjpeg62 synaptic zlib1g-dev liboil0.3 unzip make

**Sox** se encarga del sonido. Lo compilamos:

cd /opt

wget [http://sourceforge.net/projects/sox/files/sox/14.4.2/sox-14.4.2.tar.gz](http://sourceforge.net/projects/sox/files/sox/14.4.1/sox-14.4.1.tar.gz/download)

tar xzvf sox-14.4.2.tar.gz

cd /opt/sox-14.4.2

./configure

make && make install

**Swftools** se encarga de convertir a swf los archivos subidos.

No emplee una versión más reciente. Carece de pdf2swf.

#### Para **64** bit:

cd /opt

wget [https://launchpad.net/ella-renaissance/ella-renaissance-beta/beta1/+download/swftools\\_0.9.1-](https://launchpad.net/ella-renaissance/ella-renaissance-beta/beta1/+download/swftools_0.9.1-1_amd64.deb) [1\\_amd64.deb](https://launchpad.net/ella-renaissance/ella-renaissance-beta/beta1/+download/swftools_0.9.1-1_amd64.deb)

dpkg -i swftools\_0.9.1-1\_amd64.deb

Para bloquear la versión: echo "swftools hold" | sudo dpkg --set-selections

Para **32** bit:

cd /opt

wget http://www.tataranovich.com/debian/pool/squeeze/main/s/swftools/swftools 0.9.1-1\_i386.deb

dpkg -i swftools\_0.9.1-1\_i386.deb

Para bloquear la versión: echo "swftools hold" | sudo dpkg --set-selections

**5)**

#### **---- Instalación de Adobe flash player ----**

OpenMeetings aún necesita Adobe Flash Player para las salas. Lo instalamos:

sudo apt-get install flashplugin-installer

## ---- **Instalación de Jodconverter** ----

**Jodconverter** interviene en la conversión de archivos subidos

cd /opt

wget<http://jodconverter.googlecode.com/files/jodconverter-core-3.0-beta-4-dist.zip>

unzip jodconverter-core-3.0-beta-4-dist.zip

**7)**

### **---- Compilación de FFmpeg ----**

**Ffmpeg** se encarga del trabajo con el video..

La siguiente compilación se basa en:

<https://trac.ffmpeg.org/wiki/CompilationGuide/Ubuntu>

Instalamos librerías que necesitaremos para la compilación:

(En una sola linea con espacio entre ellas)

sudo apt-get -y --force-yes install autoconf automake build-essential libass-dev libfreetype6-dev libgpac-dev libsdl1.2-dev libtheora-dev libtool libva-dev libvdpau-dev libvorbis-dev libxcb1-dev libxcb-shm0-dev libxcb-xfixes0-dev pkg-config texi2html zlib1g-dev nasm

Hacemos una carpeta donde descargar los archivos necesarios:

mkdir  $\sim$ /ffmpeg\_sources

 $cd \sim$ ffmpeg sources

wget [http://www.tortall.net/projects/yasm/releases/yasm-1.3.0.tar.gz](http://www.tortall.net/projects/yasm/releases/yasm-1.2.0.tar.gz)

wget [http://download.videolan.org/pub/x264/snapshots/last\\_x264.tar.bz2](http://download.videolan.org/pub/x264/snapshots/last_x264.tar.bz2)

wget -O fdk-aac.zip<https://github.com/mstorsjo/fdk-aac/zipball/master>

wget<http://downloads.sourceforge.net/project/lame/lame/3.99/lame-3.99.5.tar.gz>

wget<http://downloads.xiph.org/releases/opus/opus-1.1.tar.gz>

**6)**

wget<http://webm.googlecode.com/files/libvpx-v1.3.0.tar.bz2>

wget<http://ffmpeg.org/releases/ffmpeg-snapshot.tar.bz2>

Comenzamos la compilación.

**1)** --- **Yasm** ---

 $cd \sim$ ffmpeg\_sources

tar xzvf yasm-1.3.0.tar.gz

cd yasm-1.3.0

./configure --prefix="\$HOME/ffmpeg\_build" --bindir="\$HOME/bin"

make

make install

make distclean

**2)** --- **libx264** ---

cd ~/ffmpeg\_sources

tar xjvf last x264.tar.bz2

cd x264-snapshot\*

(En una sola linea con espacio entre ellas)

 PATH="\$HOME/bin:\$PATH" ./configure --prefix="\$HOME/ffmpeg\_build" --bindir="\$HOME/bin" --enable-static

PATH="\$HOME/bin:\$PATH" make

make install

make distclean

**3)** --- **libfdk-aac** ---

cd ~/ffmpeg\_sources

unzip fdk-aac.zip

cd mstorsjo-fdk-aac\*

autoreconf -fiv

./configure --prefix="\$HOME/ffmpeg\_build" --disable-shared

make

make install

make distclean

**4)** --- l**ibmp3lame** ---

cd ~/ffmpeg\_sources

tar xzvf lame-3.99.5.tar.gz

cd lame-3.99.5

./configure --prefix="\$HOME/ffmpeg\_build" --enable-nasm --disable-shared

make

make install

make distclean

**5)** --- **libopus** ---

cd ~/ffmpeg\_sources

tar xzvf opus-1.1.tar.gz

#### cd opus-1.1

./configure --prefix="\$HOME/ffmpeg\_build" --disable-shared

make

make install

make distclean

**6)** --- **libvpx** ---

 $cd$  ~/ffmpeg\_sources

tar xjvf libvpx-v1.3.0.tar.bz2

cd libvpx-v1.3.0

PATH="\$HOME/bin:\$PATH" ./configure --prefix="\$HOME/ffmpeg\_build" --disable-examples

#### PATH="\$HOME/bin:\$PATH" make

make install

make clean

### **7)** --- **ffmpeg** ---

cd  $\sim$ /ffmpeg sources

tar xjvf ffmpeg-snapshot.tar.bz2

cd ffmpeg

### (En una sola linea con espacio entre ellas)

PATH="\$HOME/bin:\$PATH" PKG\_CONFIG\_PATH="\$HOME/ffmpeg\_build/lib/pkgconfig" ./configure --prefix="\$HOME/ffmpeg\_build" --extra-cflags="-I\$HOME/ffmpeg\_build/include" --extra-ldflags="-L\$HOME/ffmpeg\_build/lib" --bindir="\$HOME/bin" --enable-gpl --enable-libass --enable-libfdk-aac --enable-libfreetype --enable-libmp3lame --enable-libopus --enable-libtheora --enable-libvorbis --enable-libvpx --enable-libx264 --enable-nonfree

PATH="\$HOME/bin:\$PATH" make

make install

make distclean

hash -r

-----------------------------------

La compilación ha concluido.

------------------------------------

Los archivos compilados se encuentran en: ~/bin

...y:  $\sim$ /ffmpeg build/bin

Copiaremos todos ellos a /usr/local/bin para hacerlos efectivos:

 $cd \sim/bin$ 

- cp ffmpeg ffplay ffprobe ffserver vsyasm x264 yasm ytasm /usr/local/bin
- cd **~/**ffmpeg\_build/bin
- cp lame /usr/local/bin

**8)**

## ---- **Instalación y configuración de MariaDB servidor de datos----**

**MariaDB** es el servidor de datos. Lo instalamos.

sudo apt-get install mariadb-server

Se abrirá una ventana para introducir una contraseña. Escriba una → Aceptar (OK)→ **Enter**

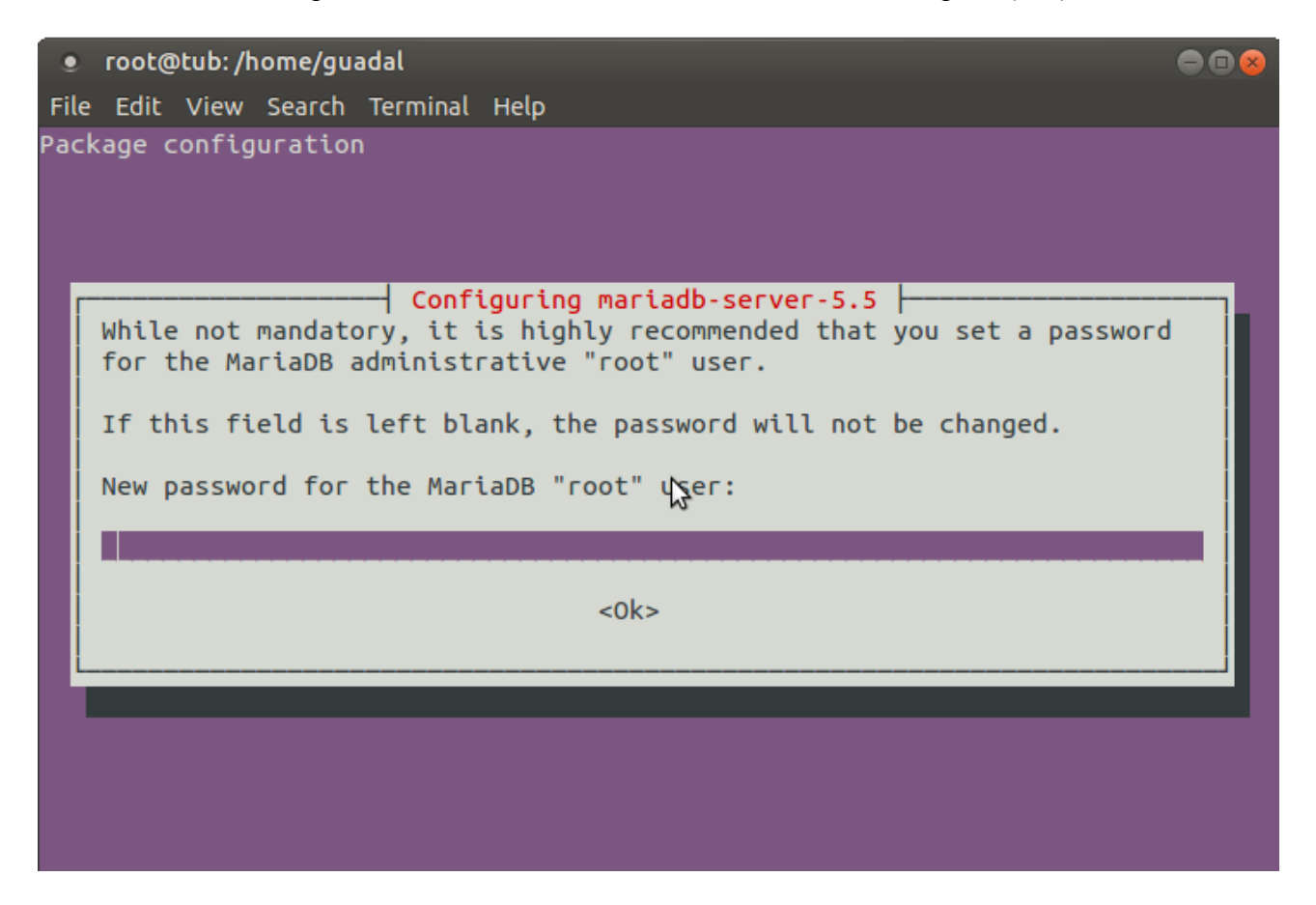

Pedirá repetir la contraseña:

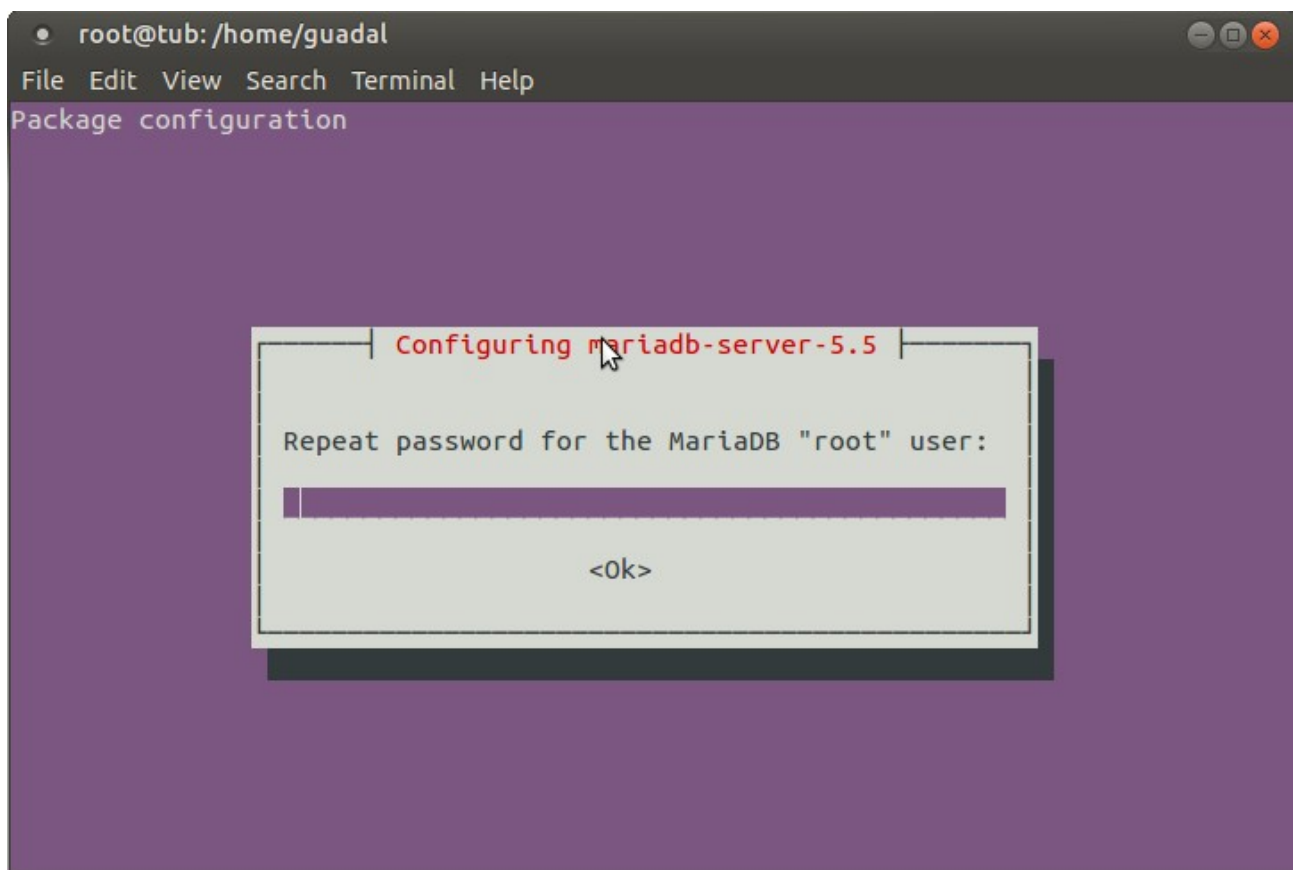

Lanzamos MariaDB:

/etc/init.d/mysql start

Hacemos una base de datos:

mysql -u root -p

...pedirá la contraseña que acabe elegir.

Con el siguiente comando haremos una base de datos llamada open306:

MariaDB [(none)]> CREATE DATABASE open306 DEFAULT CHARACTER SET 'utf8';

Ahora hacemos un usuario con todos los permisos para esta base de datos:

(En una sola linea con espacio entre ellas)

MariaDB [(none)]> GRANT ALL PRIVILEGES ON open306.\* TO 'openmeetings'@'localhost' IDENTIFIED BY '123456' WITH GRANT OPTION;

- \* open306 ......es el nombre de la base de datos.
- \* openmeetings ...es el usuario para esta base de datos.
- \* 123456 ….........es la contraseña del usuario anterior llamado openmeetings.

Puede cambiar los datos...mas recuérdelos!

MariaDB [(none)]> quit

**9)**

#### **---- Instalación de OpenMeetings ----**

Instalaremos OpenMeetings en /opt/red5306. El resto de información se basará en esta carpeta.

Por tanto llamaremos red5306 a la carpeta de instalación.

La hacemos:

mkdir /opt/red5306

cd /opt/red5306

wget http://apache.rediris.es/openmeetings/3.0.6/bin/apache-openmeetings-3.0.6.zip

unzip apache-openmeetings-3.0.6.zip

...borramos el archivo:

rm -f apache-openmeetings-3.0.6.zip

Hacemos a **nobody** propietario de esta carpeta de instalación:

chown -R nobody /opt/red5306

Descargamos e instalamos el conector entre MariaDB y OpenMeetings:

cd /opt

wget [http://repo1.maven.org/maven2/mysql/mysql-connector-java/5.1.35/mysql-connector-java-](http://repo1.maven.org/maven2/mysql/mysql-connector-java/5.1.34/mysql-connector-java-5.1.34.jar)[5.1.35.jar](http://repo1.maven.org/maven2/mysql/mysql-connector-java/5.1.34/mysql-connector-java-5.1.34.jar)

...y lo copiamos a donde debe estar:

cp /opt/mysql-connector-java-5.1.35.jar /opt/red5306/webapps/openmeetings/WEB-INF/lib

Configuramos los datos de MariaDB para nuestro OpenMeetings:

cd /opt/red5306/webapps/openmeetings/WEB-INF/classes/META-INF

mv persistence.xml persistence.xml-ori

mv mysql\_persistence.xml persistence.xml

gedit /opt/red5306/webapps/openmeetings/WEB-INF/classes/META-INF/persistence.xml

...cambie en la **linea 78**

, Url=jdbc:mysql://localhost:3306/openmeetings

...a

, Url=jdbc:mysql://localhost:3306/open306

...es el nombre de la base de datos que hicimos.

...cambie en la **linea 83**

, Username=root

...a

, Username=openmeetings

...es el usuario que hicimos para la base de datos.

...cambie en la **linea 84**

, Password=" />

...a

, Password=123456" />

...es la contraseña que hicimos para el usuario "openmeetings". Si eligió distintos nombres, usuario, contraseña o base de datos, aquí ha de cambiarlos.

Protegemos el archivo:

chmod 640 /opt/red5306/webapps/openmeetings/WEB-INF/classes/META-INF/persistence.xml

## **---- Script para lanzar red5-OpenMeetings ----**

Descargamos el script de lanzamiento para red5:

cd /opt

### (En una sola linea sin espacio)

wget [https://cwiki.apache.org/confluence/download/attachments/27837303/red5?](https://cwiki.apache.org/confluence/download/attachments/27837303/red5?version=2&modificationDate=1432719418000&api=v2) [version=2&modificationDate=1432719418000&api=v2](https://cwiki.apache.org/confluence/download/attachments/27837303/red5?version=2&modificationDate=1432719418000&api=v2)

...cuando la descarga se haya completado pulse Ctrl+c en el teclado, dentro de la shell.

Renombramos el archivo a red5:

mv red5?version=2 red5

...y lo copiamos a:

cp red5 /etc/init.d/

...le damos permiso de ejecución:

chmod +x /etc/init.d/red5

# **11)**

Lanzamos MariaDB si aún no lo está:

### /etc/init.d/mysql start

...y ahora lanzamos red5-OpenMeetings:

### /etc/init.d/red5 start

...aparecerán dos lineas de texto en la shell:

 start-stop-daemon: --start needs --exec or --startas Try 'start-stop-daemon --help' for more information.

...no preste atención. Todo funciona correctamente.

...aguarde unos segundos hasta que se lance completamente, y después vaya a:

<http://localhost:5080/openmeetings/install>

...aparecerá esta ventana:

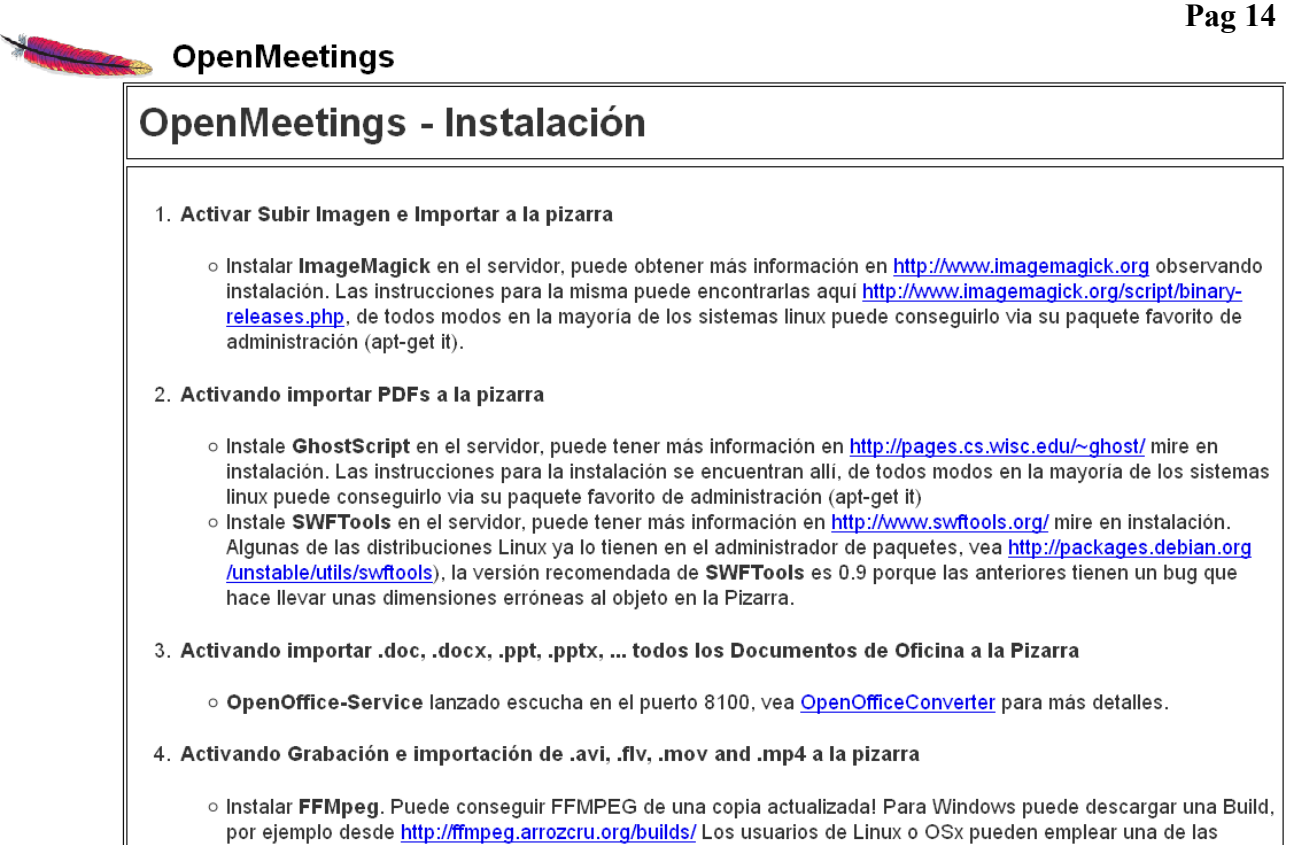

...clic en **Siguiente** (abajo del todo) y mostrará la configuración de la base de datos que hicimos en la página 11:

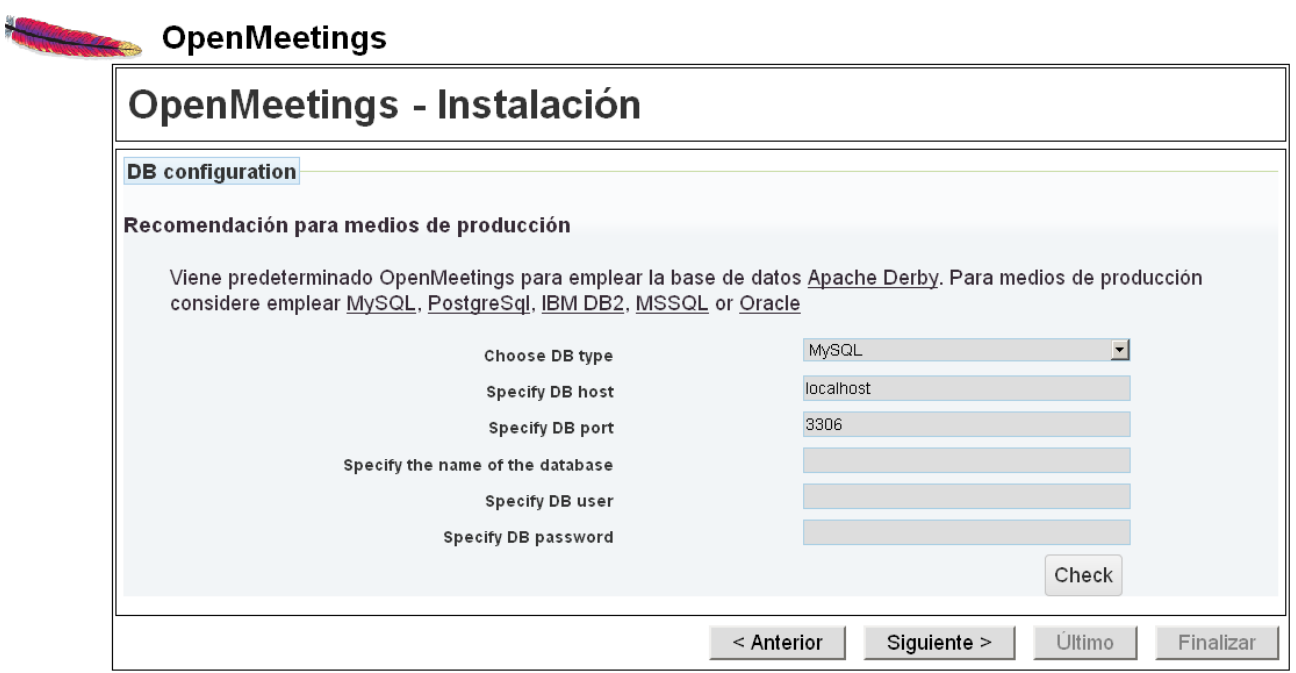

...clic en **Siguiente** y esta otra página se mostrará:

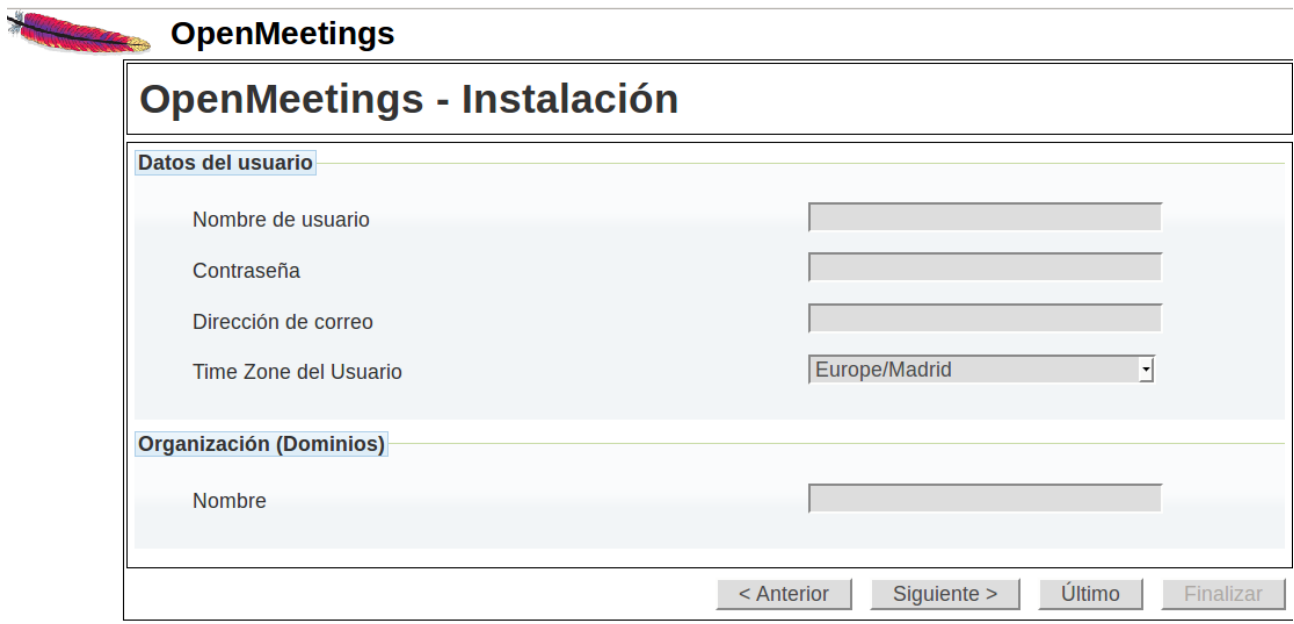

...aquí se ha de introducir necesariamente, para poder continuar, lo siguiente:

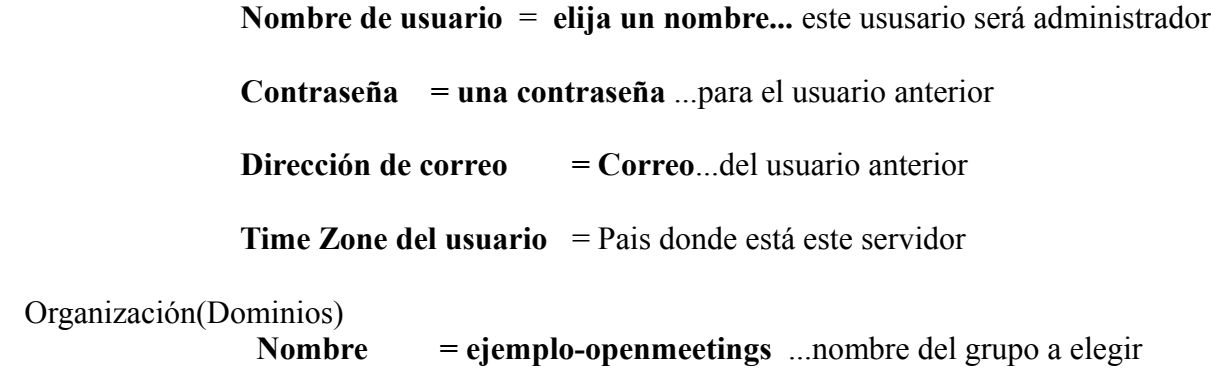

Clic en **Último** y en la nueva página que aparece (abajo) hacemos clic en **Finalizar.**

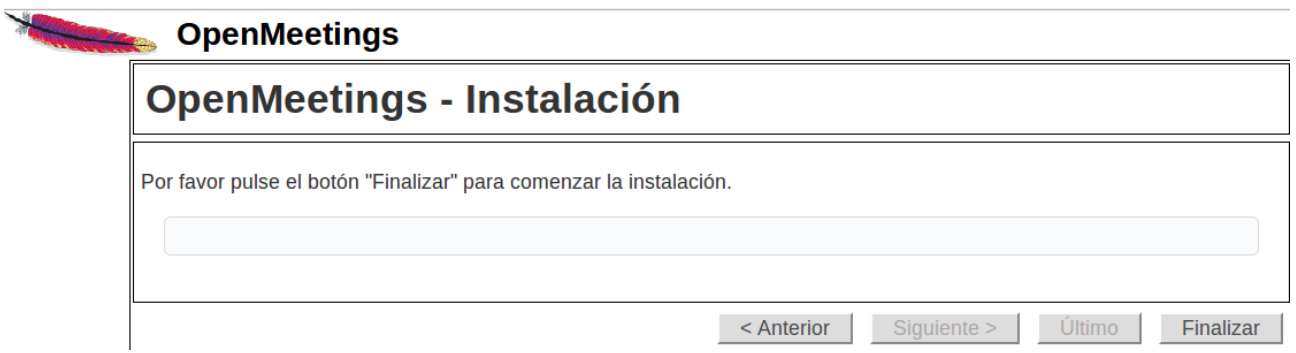

Aguardamos unos segundos hasta que se rellenen las tablas de la base de datos. Cuando haya concluido, aparecerá esta página:

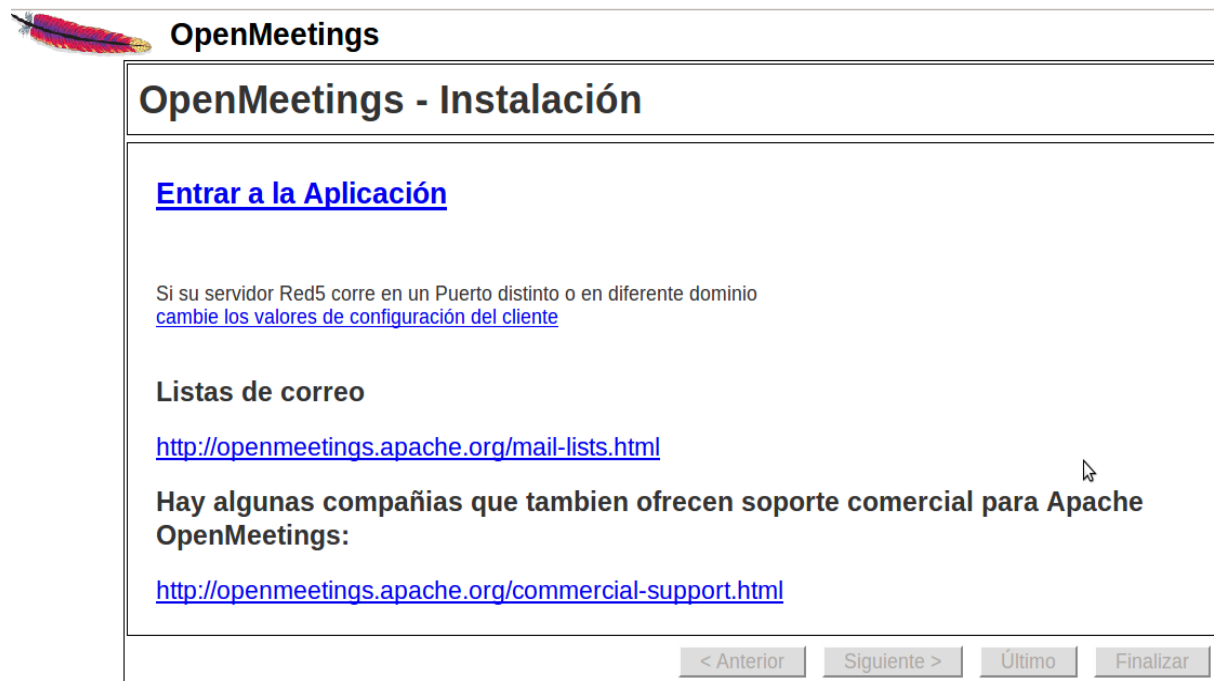

# ...clic en **Entrar a la Aplicación**

..y nos llevará a la entrada de OpenMeetings:

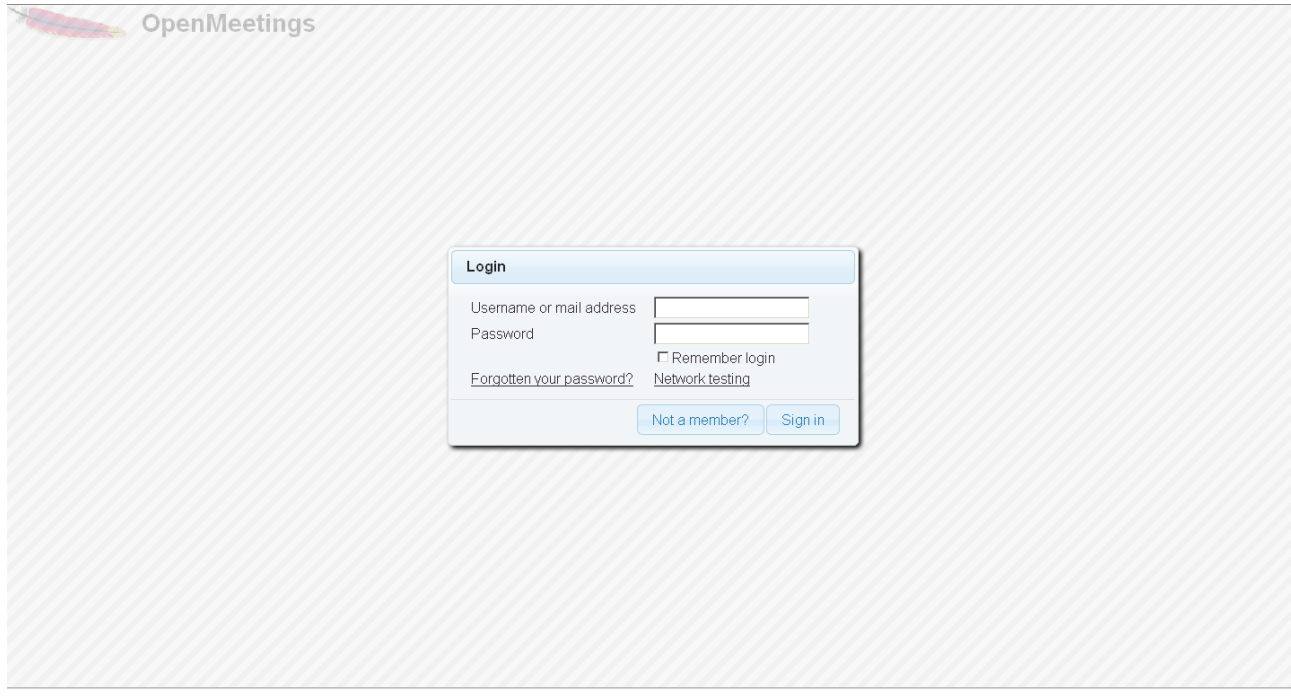

Introduzca nombre de usuario y contraseña que recién haya elegido y...

## **...Felicidades!**

La próxima vez que acceda a OpenMeetings será:

<http://localhost:5080/openmeetings>

Recuerde abrir los siguientes puertos:

5080 1935 8088

….para que se pueda acceder a OpenMeetings desde otras máquinas desde Lan o Internet.

### **14)**

# **---- Configuración de OpenMeetings ----**

Una vez haya accedido a OpenMeetings, vaya a:

## **Administration** → **Configuration**

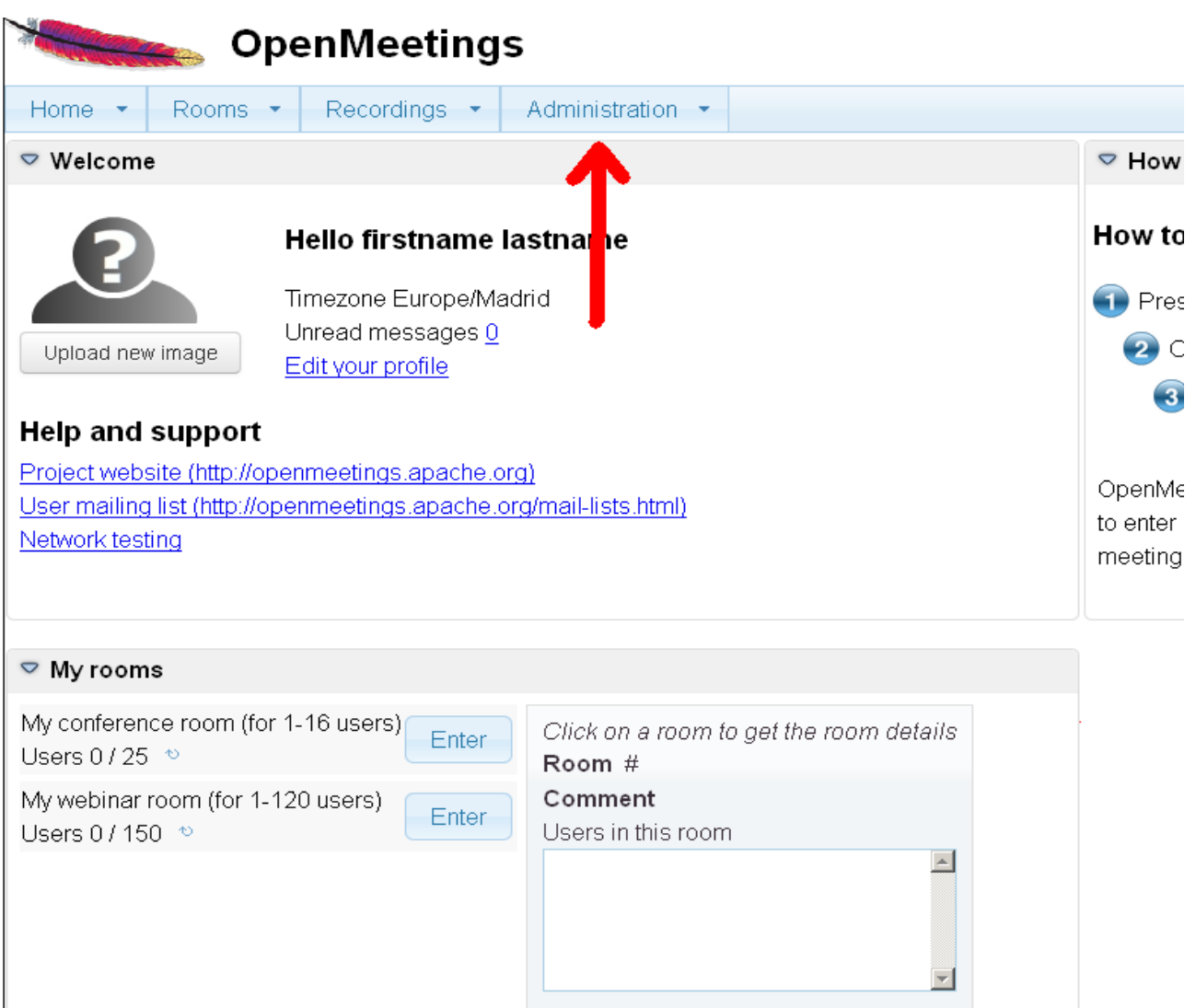

...introduzca los parámetros para el idioma, la conversión de archivos, el audio y el video: Clic en **default\_lang\_id** ...y arriba a la derecha en **Value** escribir: **8** para el idioma español Clic en: **swftools\_path**...y arriba a la derecha en **Value** escribir: **/usr/local/bin** Clic en: **imagemagick\_path**...y arriba a la derecha en **Value** escribir: **/usr/bin** Clic en: **sox\_path**...y arriba a la derecha en **Value** escribir: **/usr/local/bin** Clic en: **ffmpeg\_path**...y arriba a la derecha en **Value** escribir: **/usr/local/bin** Clic en: **office.path**...y arriba a la derecha en **Value** escribir (32 bit): **/usr/lib/libreoffice** Clic en: **office.path**...y arriba a la derecha en **Value** escribir (64 bit): **/usr/lib/libreoffice** Clic en: **jod.path**...and to the right in **Value** type: **/opt/jodconverter-core-3.0-beta-4/lib**

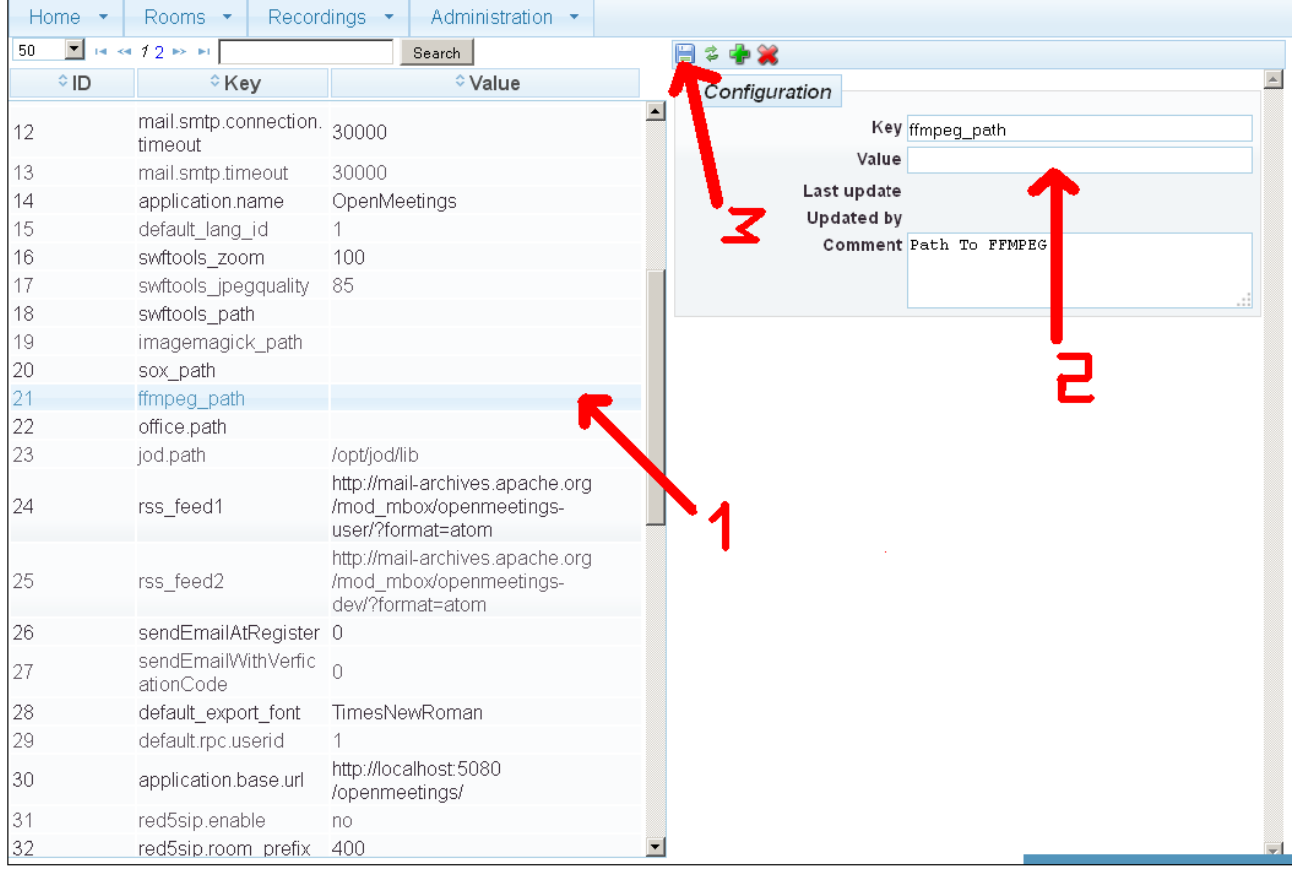

Ahora OpenMeetings está configurado para funcionar debidamente.

# **15)**

Borraremos los archivos que ya no sirven, a no ser que quiera guardarlos.

rm -f /opt/jodconverter-core-3.0-beta-4-dist.zip

rm -f /opt/mysql-connector-java-5.1.34.jar

rm -f /opt/sox-14.4.1.tar.gz

rm -f -R /opt/sox-14.4.1

Y esto es todo.

Si tiene alguna duda o pregunta, por favor planteela en los foros de Apache OpenMeetings:

<http://openmeetings.apache.org/mail-lists.html>

------------------------------------

Gracias

Alvaro Bustos